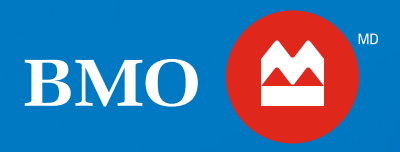

# **BMO Gestion** de patrimoine **BMO Ligne d'action**

# **BMO** Investisseur actif Aide-mémoire

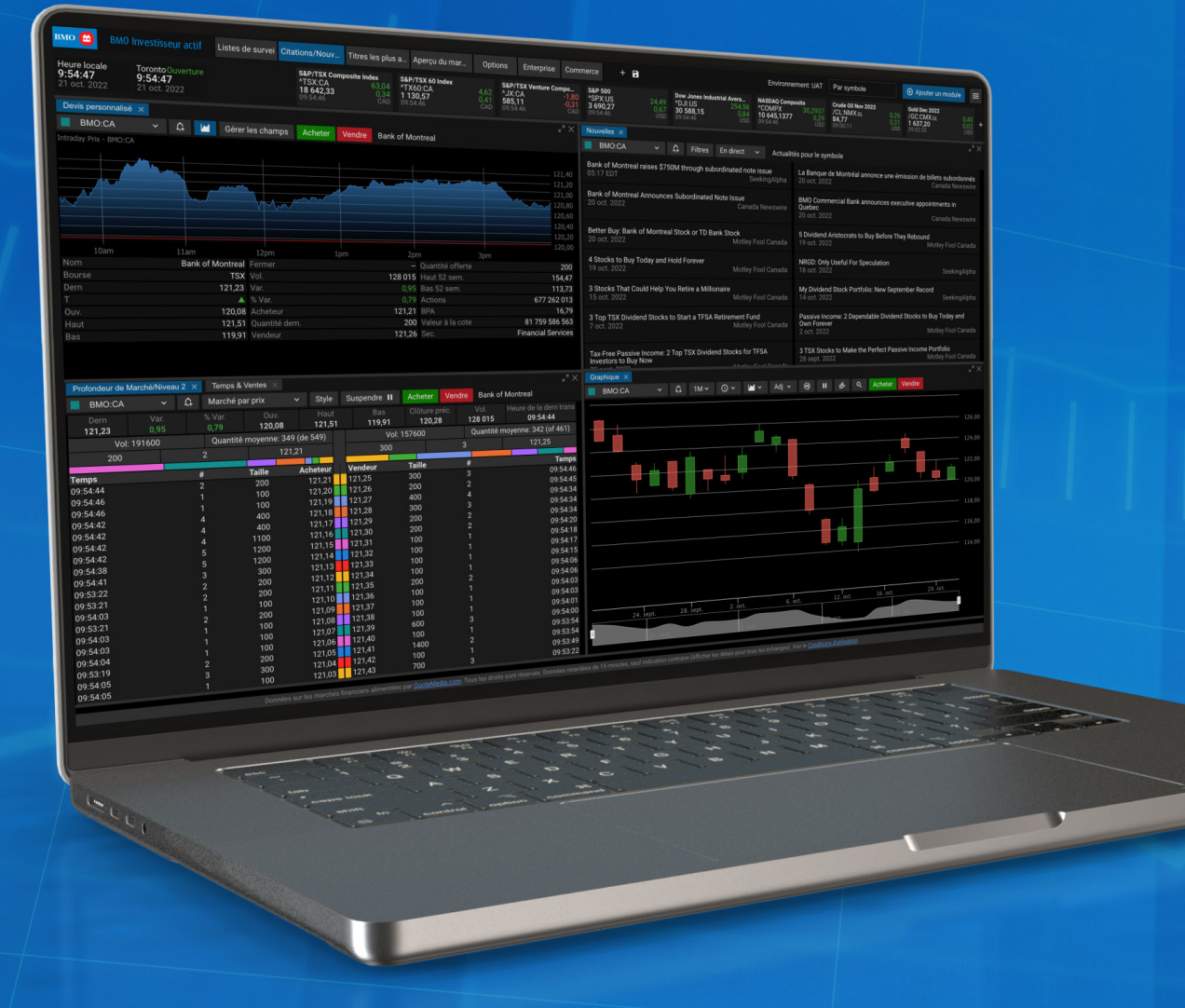

## Tableau de bord

Le tableau de bord comprend des graphiques, des listes de surveillance, des renseignements sur les cours, des nouvelles et vos portefeuilles. Il est entièrement personnalisable et comporte une fonction de type glisser-déposer qui vous permet d'aligner facilement de nouvelles fenêtres aux espaces de travail par défaut.

#### 1 **Barre de menu**

La barre de menu se trouve dans le coin supérieur droit du tableau de bord. Il comprend des fonctions comme les outils supplémentaires, la documentation d'aide, la gestion des alertes et la personnalisation des paramètres.

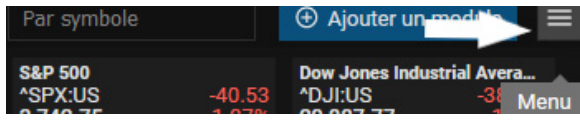

#### **Barre de l'espace de travail** 2

La barre de l'espace de travail, située dans le coin supérieur gauche de l'application, est un menu qui permet d'accéder facilement à tous les espaces de travail. À cet endroit, vous pouvez également créer, supprimer, renommer et dupliquer des espaces de travail.

#### **Créer un espace de travail**

- 1. Dans la barre d'espace de travail, cliquez sur le signe plus (+).
- 2. Une zone de texte s'affiche pour vous permettre d'entrer le nom du nouvel espace de travail.
- 3. Cochez la case à côté pour enregistrer.

Cours/Nouvelles Listes de surveillan... Aperçu du marché Options Enterprise Commerce O No

#### **Ajouter des modules à un espace de travail**

- 1. Dans le coin supérieur droit du tableau de bord, cliquez sur Ajouter un module.
- 2. Un menu déroulant des modules disponibles s'affiche. À l'aide de votre souris, placez le curseur sur le module que vous souhaitez ajouter.
- 3. Effectuez un clic gauche sur le module et maintenez votre bouton enfoncé, faites glisser et déposez le module à l'emplacement voulu dans l'espace de travail.

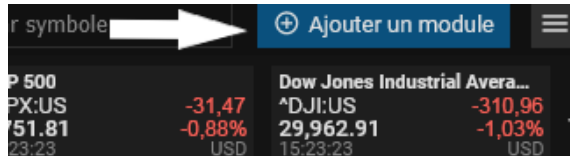

#### La fonction Réglage vous permet de définir vos préférences. Ici, vous pouvez choisir votre thème, votre langue, votre action en un seul clic, votre délai d'inactivité

3

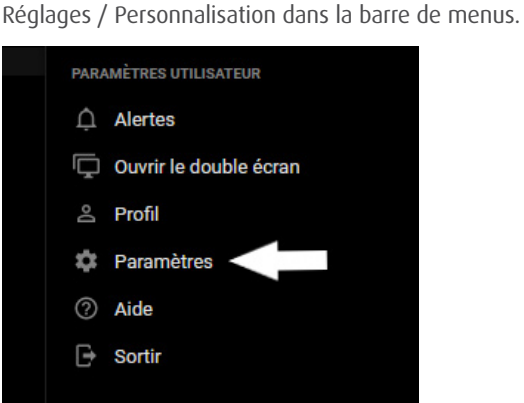

par défaut et bien plus encore. Accédez à la fonction

**Réglages / Personnalisation**

#### **Gestion des alertes** 4

- 1. Cliquez sur l'icône Alertes dans la barre de menus pour ouvrir la fenêtre contextuelle.
- 2. Cliquez sur Ajouter une alerte dans le coin supérieur droit de la fenêtre modale.
- 3. Choisissez votre symbole.
- 4. Cliquez sur le menu déroulant à côté de Type pour choisir le type d'alerte que vous voulez recevoir.
- 5. Choisissez votre méthode d'alerte et cliquez sur Ajouter une alerte.

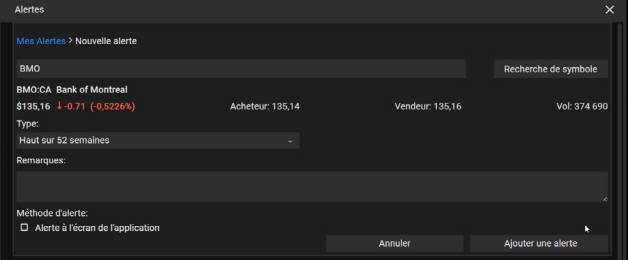

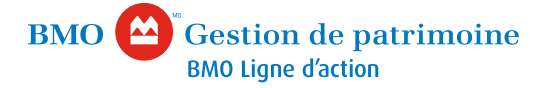

5

#### **Bannière de symboles**

La bannière de symboles comprend une horloge locale, une horloge de change, et une liste de vos symboles favoris, en haut de l'application, pour faciliter la consultation. La bannière est personnalisable et peut être activée ou désactivée.

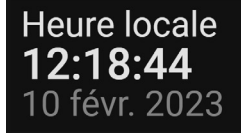

#### Toronto Ouverture 12:18:44 10 févr. 2023

#### **Recherche de symboles** 6

La fonction de recherche se trouve dans le coin supérieur droit du tableau de bord.

- 1. Recherchez une entreprise au moyen d'un nom ou d'un symbole en entrant les premières lettres.
- 2. Une liste déroulante de correspondances possibles s'affiche et est mise à jour à mesure que vous saisissez du texte.
- 3. Trouvez l'entreprise dans la liste et cliquez dessus.
- 4. Cette action copie automatiquement le symbole dans votre presse-papiers, et vous pouvez ensuite le coller dans le module que vous avez choisi.

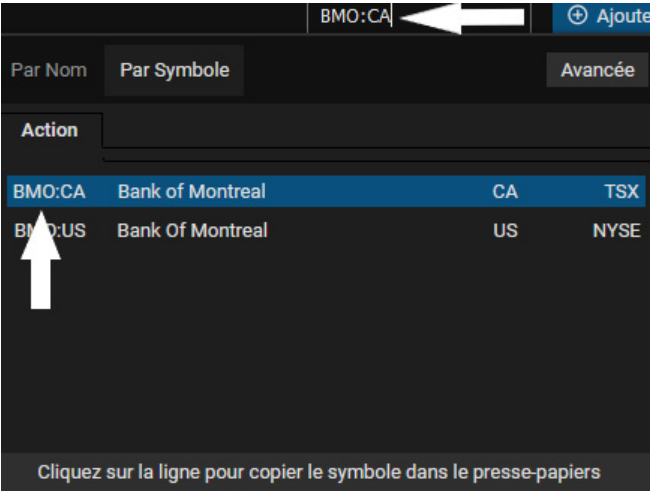

#### **Outils supplémentaires** 7

Vous pouvez accéder à d'autres outils, comme Recherche, Filtres d'actions et Fiche d'information dans la barre de menu.

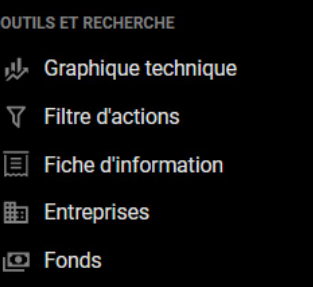

**IDE** Marchés

#### **Guide d'aide en ligne** 8

Accédez à l'aide complète en ligne dans la barre de menus.

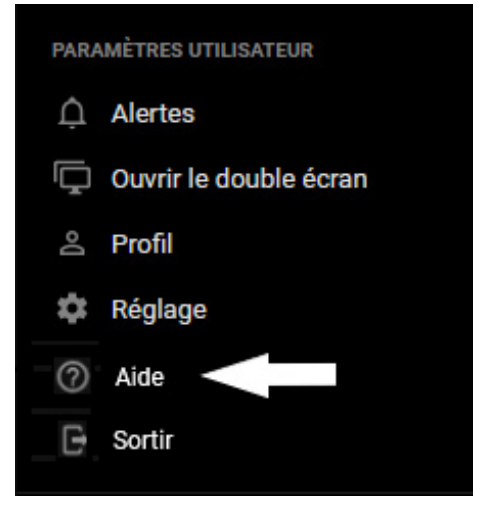

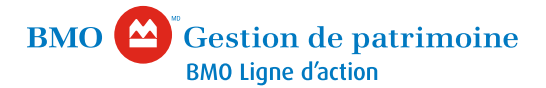

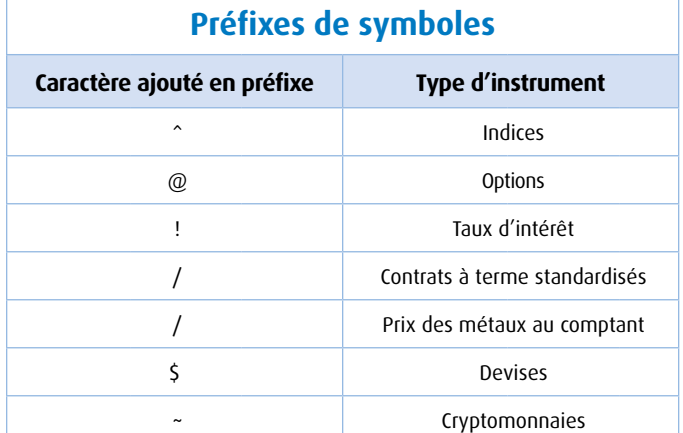

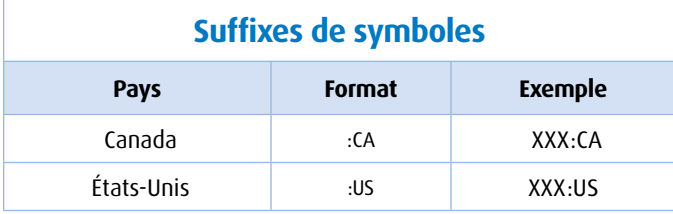

### **Extensions de symboles spéciaux NYSE/NYSE American**

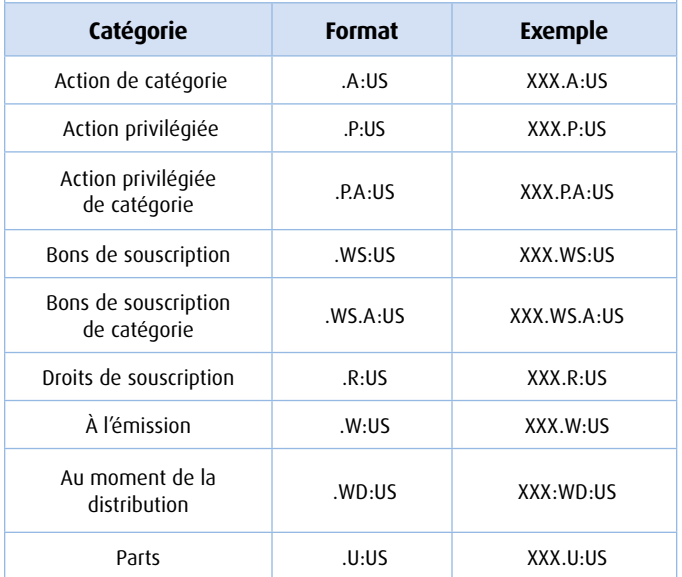

#### **Extensions de symboles spéciaux TSX/TSX de croissance**

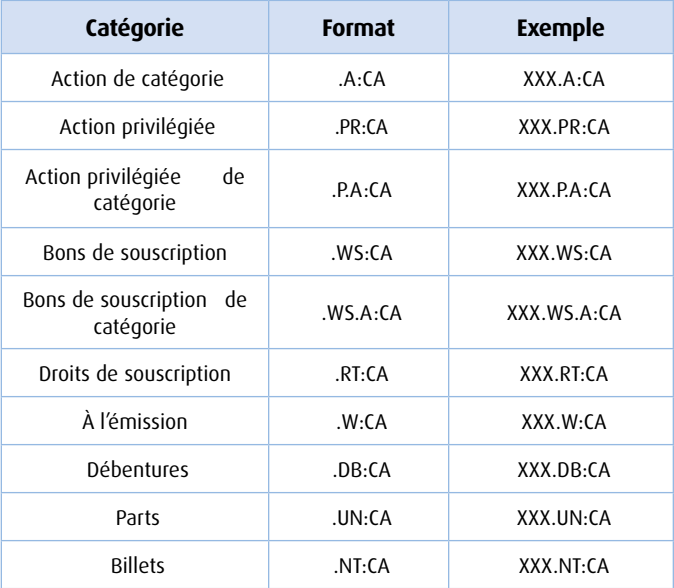

#### **Définitions de la 5e lettre pour le NASDAQ**

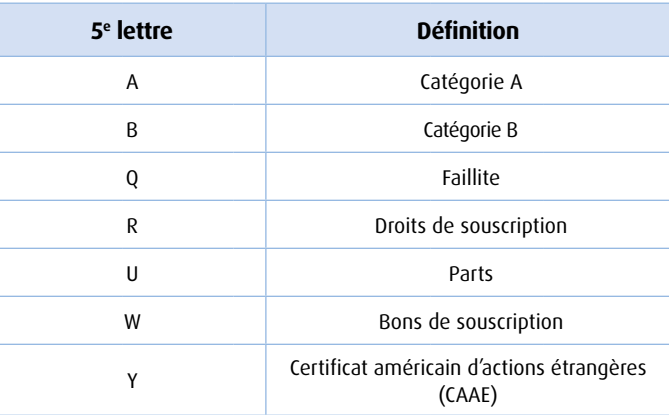

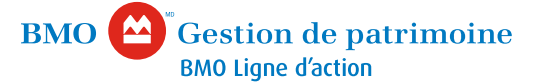

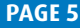

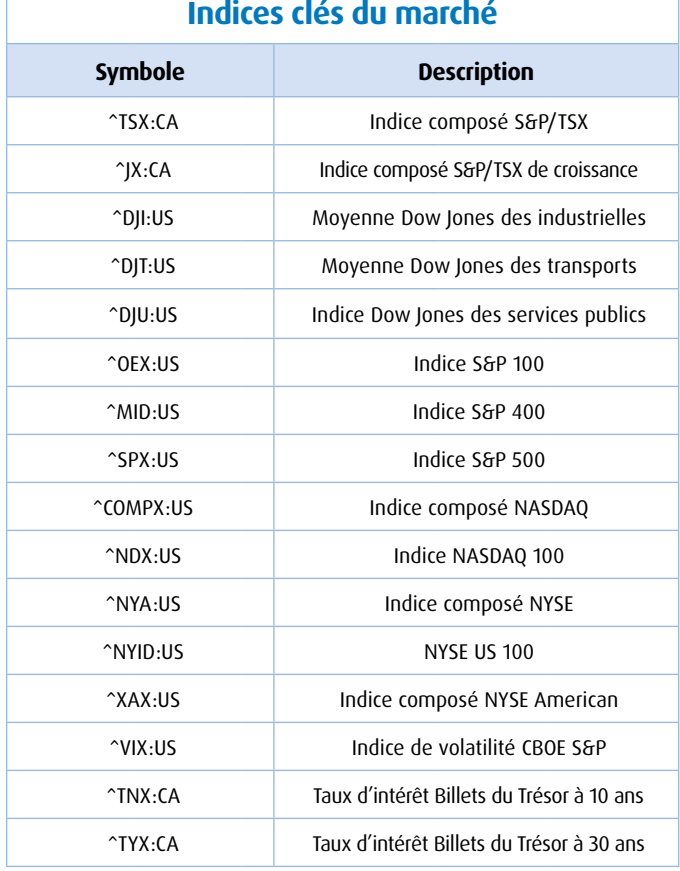

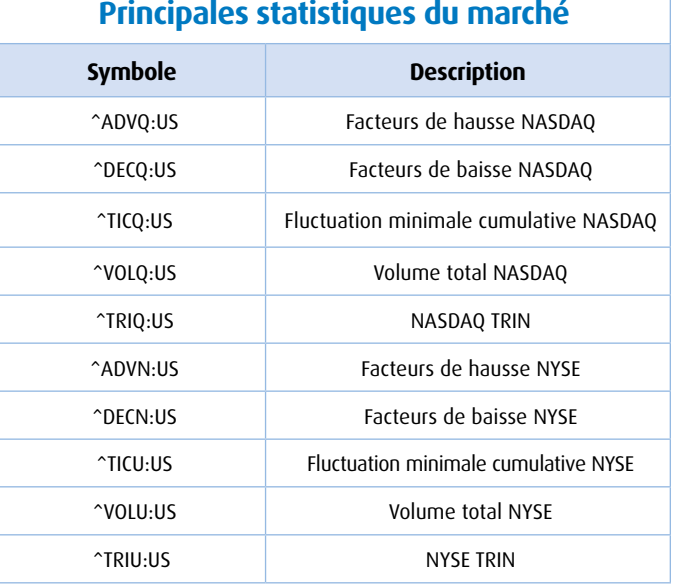

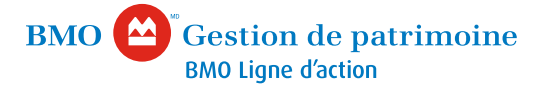

# Communiquez avec nous

Nous sommes à votre disposition du lundi au vendredi, de 8 h à 18 h (HE) pour répondre à vos questions.

Appelez-nous **1-888-776-6886**

En savoir plus **[bmo.com/investissementactif](https://www.bmo.com/principal/particuliers/investissements/placements-en-ligne/ligne-d-action/investissement-actif)**

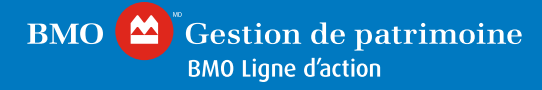

BMO Gestion de patrimoine est un groupe d'exploitation qui comprend la Banque de Montréal et certaines de ses sociétés affiliées, comme BMO Ligne d'action Inc. et BMO Nesbitt Burns Inc.,<br>qui offrent des produits et des ser BMO Ligne d'action fournit des services d'exécution d'ordres seulement pour les actions, les ptions, les fonds d'investissement, les titres à revenu fixe et les opérations de change. « BMO (médaillon contenant le M souligné) », « BMO » et « BMO (médaillon contenant le M souligné) Gestion de patrimoine » sont des marques de commerce déposées de la Banque de Montréal,<br>utilisées sous licence. « Nesbitt Bu